### 1 Phone Overview

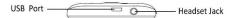

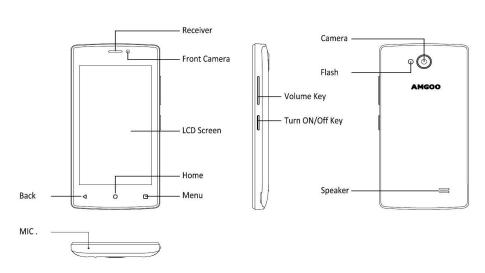

### 1.1 Insert the SIM card

Insert the SIM card when you need a cellular service. Do not insert a memory card into the SIM card slot.

# 1.2 Charge the battery

Before using the device for the first time or when the battery has been unused for an extended period, you must fully charge the battery.

•Use only our approved chargers and cables. Unapproved chargers or cables may cause batteries to explode or damage your device.

#### 1.3Insert a memory card

Your device accepts microSD. Memory cards with maximum capacities of 32 GB When you insert a memory card into your device, the memory card's file directory will appear in the SD card folder.

# 2. Communication

# 2.1 Calling

### Make a call

- 1 In the application list, select Phone →Keypad, and then enter an area code and a phone number.
- 2 Select to make a voice call.
- 3 Select to end the call.

# Answer a call

1 During an incoming call, Select drag your finger to outside of

the large circle then select

To mute the ringtone, press the side key.

2 Select to end the call.

# Reject a call

During an incoming call, Select Cdrag your finger to outside of the

large circle then select

To send a message to the caller when you reject a call, drag the reject message bar at the top of the screen upwards.

#### Use a headset

Always connect a headset to your device to answer and end calls

#### View and dial a missed call

Your device will show missed calls. To return the call, tap the indicator icons area and drag it downwards to open the notifications panel, and then select the missed call notification.

#### 2.2 Messages

Learn to create and send text (SMS) or multimedia (MMS) messages, and view or manage messages that you have sent or received.

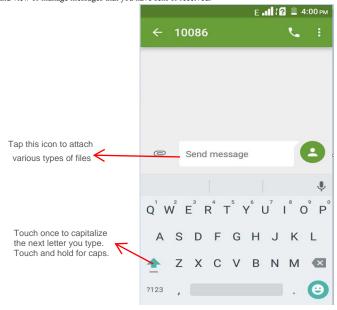

### Send a text message

1 In the application list, select Messages →

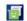

- 2 Add recipients:
- •Enter phone numbers manually and separate them with a semicolon

or a comma.

- Select phone numbers from ALL CONTACTS
- 3 Select the text field and enter your message text.
- 4 To send the message, select

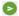

# Send a multimedia message

1 In the application list, select Messages→

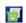

- 2 Add recipients:
- •Enter phone numbers or email addresses manually and separate them with a semicolon or a comma.
- Select phone numbers from ALL CONTACTS

When you add attachment, the device will

Convert the message to a multimedia message.

- 3 Select the text field and enter your message text.
- 4 Select and attach a file.
- 5 Select , You can Folder view, Archived, Settings and Wireless alerts.
- 6 To send the message, select

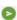

#### View a text or multimedia message

1 In the application list, select Messages.

Your messages are grouped by contact as a message thread.

2 Select a contact.

3Select a multimedia message to view more details.

3. Entertainment

### 3.1 Camera

Learn how to take and view photos and videos. You can take photos and record videos.

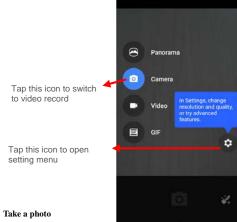

1 In the application list, select Camera.

- 2 Aim the camera lens at the subject and make 3 Select to take a photo.

The photo is saved automatically.

# Record a video

- 1 In the application list, select Camera, switch to video.
- 2 Aim the lens at the subject and make any necessary adjustments.

| : | 3.2 Gallery                                                             |
|---|-------------------------------------------------------------------------|
| ] | Learn to view images.                                                   |
|   | 1 In the application list, select Gallery.                              |
| , | 2 Select a folder → an image.                                           |
| , | While viewing an image, use the following options:                      |
| • | <ul> <li>To view more images, scroll left or right.</li> </ul>          |
| • | •To zoom in or out, place two fingers on the screen and slowl           |
| 9 | spread them apart or pinch them together. To return to the original     |
| 9 | size, double-tap the screen.                                            |
| • | •To send the image to others or share it, select                        |
|   | •To delete the image, select , then select Delete.                      |
| • | •select to select more settings                                         |
| • | 3.3 Music player                                                        |
| ] | Learn to listen to your favorite music while on the go.                 |
| 4 | Add music files to your device                                          |
| • | Start by transferring files to your device or memory card:              |
| • | <ul> <li>Download from the Internet.</li> </ul>                         |
| • | <ul> <li>Download from a computer with Windows Media Player.</li> </ul> |
| • | Receive via BT.                                                         |
| • | Copy to your memory card.                                               |
| 1 | Play music                                                              |

- 1 In the application list, select Music.
- 2 Select music.

### 3.4 FM Radio

Learn to listen to music and news on the FM radio. To listen to the FM radio, you must connect a headset, which serves as the radio antenna.

### 3.4 Sound recorder

Learn to operate your device's voice recorder.

1 In the application list, select Sound Recorder.

2 Select • to start recording.

To pause recording, select

3 Speak into the microphone.

4 When you are finished, select

5 Select Save

### 4. Personal information

#### 4.1 Contacts

You can create and manage a list of your personal or business contacts. You can save names, phone numbers, email addresses, and more fields.

5. Web

# 5.1 Browser

You can use Browser to view web pages and search for information

on the internet.

When you open Browser, Site navigation opens. The web address (URL) of the current page is displayed at the top of the window.

#### 6. Tools

#### 6.1 Calculator

Learn to perform calculations with your device.

# Perform a calculation

- 1 In the application list, select Calculator.
- 2 Use the keys on the screen to perform basic calculations.

#### 6.2 Clock

#### Set an alarm

- 1 In the application list, select Clock  $\rightarrow$ Alarm.
- 2 Select Add alarm.
- 3 Set the details of the alarm.
- 4 When you are finished, select OK.

# Stop an alarm

When the alarm sounds,

- •To stop the alarm, select Dismiss
- •To silence the alarm for the snooze period, select Snooze.

### 6.3 Calendar

You can open Calendar to view and manage the events you have created. Touch Menu icon do the following operations: New event,

Refresh, Select Date, Search, Calendars to display and Settings.

#### 6.4 Downloads

Learn to manage logs of files you have downloaded from the web or email.

- 1 In the application list, select Downloads.
- 2 Select a download category.
- 3 To open a downloaded file, select the log.

To delete a log, select the tick box and select

### 6.5 File Explorer

You can manage various types of files saved in your device.

- •Some file formats are not supported depending on the device's software.
- •If a file size exceeds the memory available, an error may occur when you try to open the file.

# View a file

- 1 In the application list, select File Explorer.
- 2 Select a folder.
- 3 Select a file.

### FCC WARNING:

Any Changes or modifications not expressly approved by the party responsible for compliance could void the user's authority to operate the equipment.

This device complies with part 15 of the FCC Rules. Operation is subject to the following two conditions: (1) This device may not cause harmful interference, and (2) this device must accept any interference received, including interference that may cause undesired operation.

(b) For a Class B digital device or peripheral, the instructions furnished the user shall include the following or similar statement,

placed in a prominent location in the text of the manual:

Note: This equipment has been tested and found to comply with the limits for a Class B digital device, pursuant to part 15 of the FCC Rules. These limits are designed to provide reasonable protection against harmful interference in a residential installation. This equipment generates, uses and can radiate radio frequency energy and, if not installed and used in accordance with the instructions, may cause harmful interference to radio communications. However, there is no guarantee that interference will not occur in a particular installation. If this equipment does cause harmful interference to radio or television reception, which can be determined by turning the equipment off and on, the user is encouraged to try to correct the interference by one or more of the following measures:

- —Reorient or relocate the receiving antenna.
- —Increase the separation between the equipment and receiver.
- —Connect the equipment into an outlet on a circuit different from that to which the receiver is connected.
- —Consult the dealer or an experienced radio/TV technician for help.

SAR tests are conducted using standard operating positions accepted by the FCC with the phone transmitting at its highest certified power level in all tested frequency bands, although the SAR is determined at the highest certified power level, the actual SAR level of the phone while operating can be well below the maximum value, in general, the closer you are to a wireless base station antenna, the lower the power output.

Before a new model phone is a available for sale to the public, it

must be tested and certified to the FCC that it does not exceed the exposure limit established by the FCC, Tests for each phone are performed in positions and locations (e.g. at the ear and worn on the body)as required by the FCC.

For body worn operation, this model phone has been tested and meets the FCC RF exposure guidelines when used with an accessory designated for this product or when used with an accessory that Contains no metal and that positions the handset a minimum of 1 cm from the body.

Non-compliance with the above restrictions may result in violation of RF exposure guidelines.